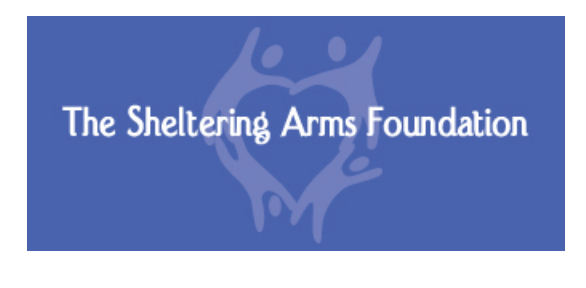

# **Online Reporting Instructions**

- 1. Access your Account Log-in Page at this URL**:** [https://www.grantrequest.com/SID\\_1803?SA=AM](https://www.grantrequest.com/SID_1803?SA=AM)
	- If your organization has created an account in the past, login with the account ID (email address) and Password.
	- If you don't remember your password, click on the "forgot password" link at the bottom of the page and an email will be sent with information on how to update your password. (See Red arrow below). Note: This email will be sent to the email address that is used as your account ID.
	- If you don't remember your organization's login ID or you need to have it changed, please contact us at [grants@sheltering-arms.org](mailto:grants@sheltering-arms.org) or by calling Diane Grossman at 612-871-9210.

#### The "My Accounts" page looks like this:

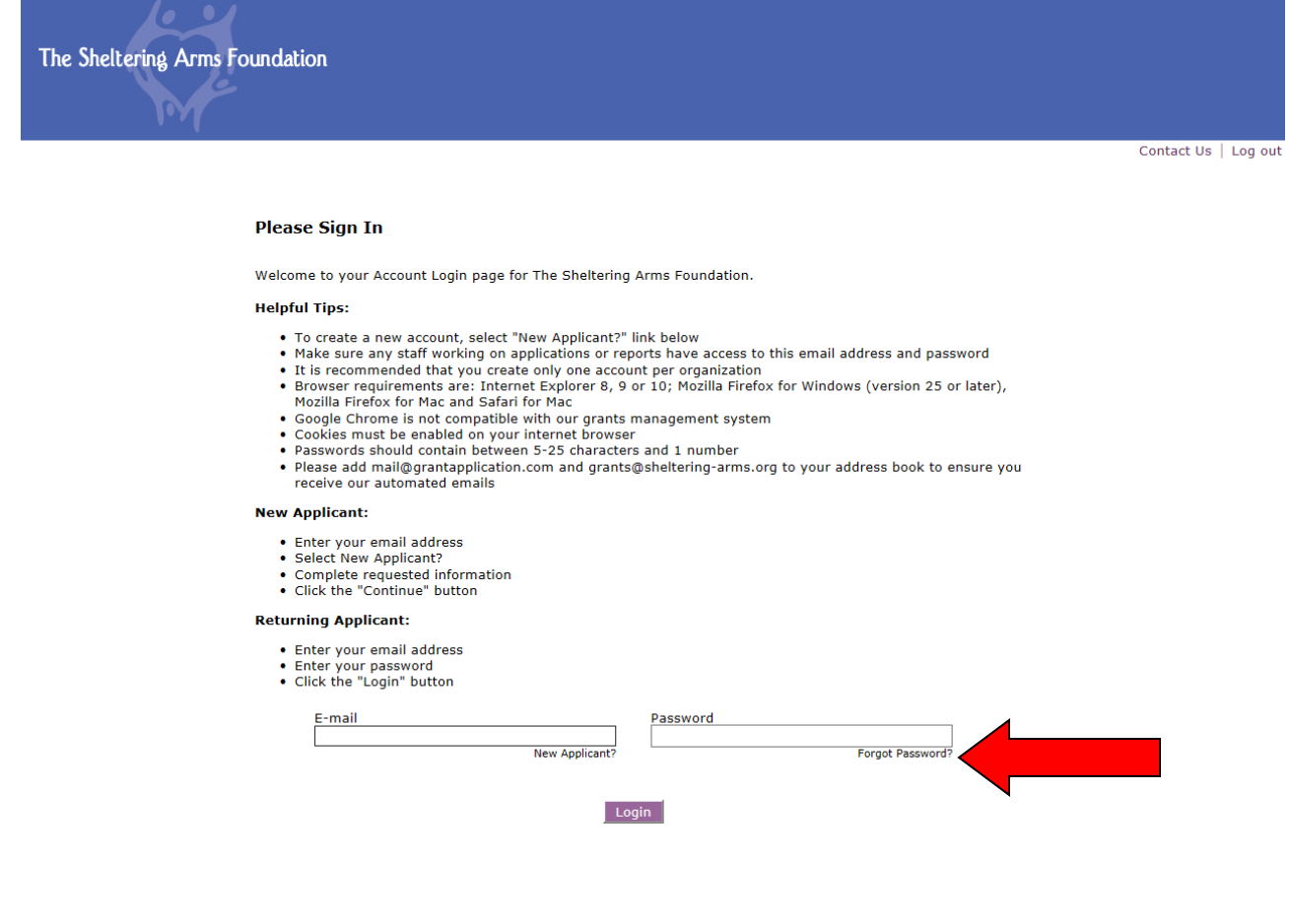

2. Go to the Tabs on the upper left side and click on "Requirements".

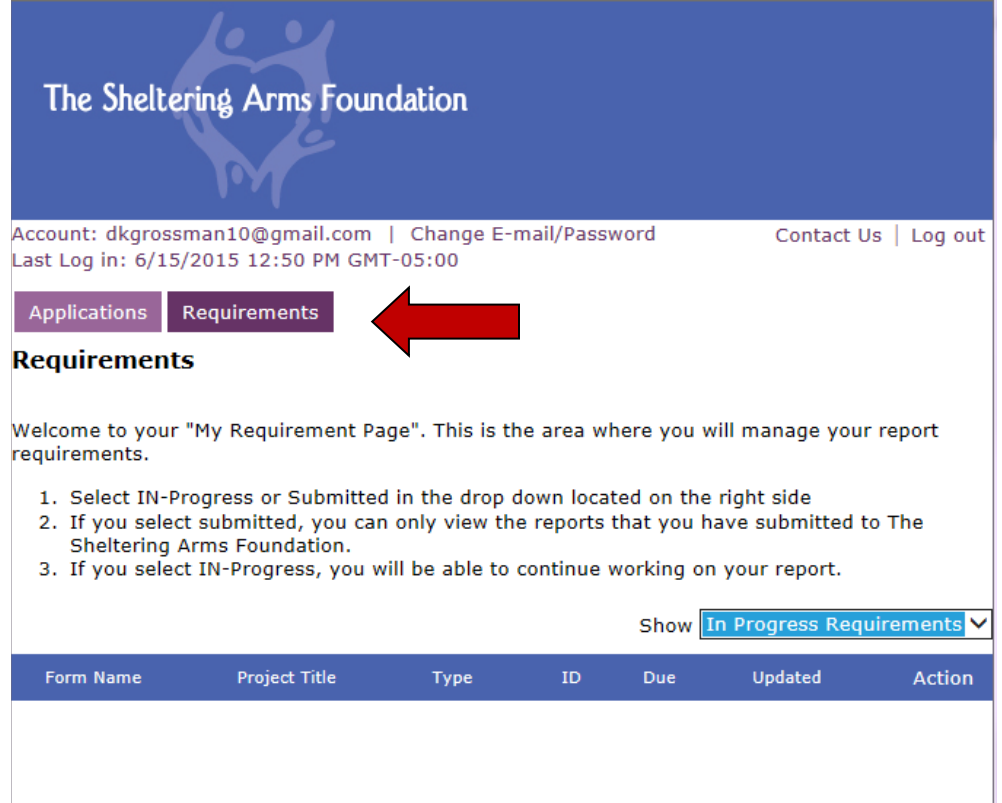

- 3. Once you hit the Requirements Tab a report should auto fill in the box. Click on the appropriate report form.
- 4. Once you click on the report form, you can begin completing the online report.
- 5. Complete the Report Form.
	- You can navigate between pages by clicking "next" at the bottom of each screen.
	- If you are unable to complete the entire report, you have the option of saving your work and completing the report at a later time.

#### **Save & Finish Later**

- $\cdot$  At the bottom of each page is a button "Save & Finish Later", click on the button.
- ⋅ You will be brought to your "My Account Page" where you will see the name of the report and the date it was last updated.
- ⋅ To log-out of your account page, click "log-out" in the upper right corner.

## **Retrieving a Saved Report –**

To access an in-progress report, use the confirmation email that contained a URL to access your account. If you have that email you can click on the link and you will be brought directly to your account page – OR - you can visit the "*Grantee Reporting*" page of our website under *Grantmaking*.

After logging in, you will be brought to the "My Account" page where you can manage your in-progress report. To complete the report, be sure the drop down box on the right is set to In Progress Requirements. You will see your report listed below the "Form Name". Click on the report you would like to edit. That page should look something like this:

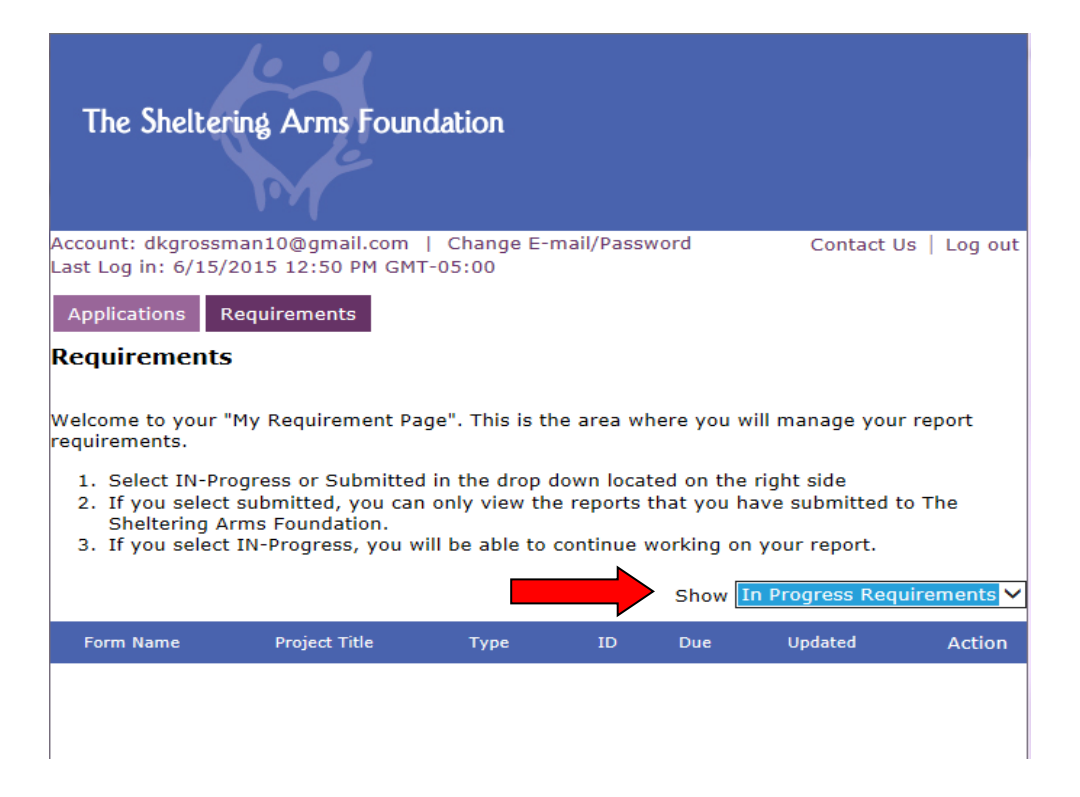

## **When you are completed with your report**

- If you want a copy of the report, click on "Printer-Friendly Version" in the upper right corner. You will also receive a submission acknowledgement email that will include the contents of your report.
- Review the report to make sure you haven't forgotten anything. To submit your report, click "Review & Submit". If you omitted any required information, you will be notified at this time.
- Click on the "Submit" button. The report will be sent automatically to Sheltering Arms.

## **Tips:**

- Be sure cookies are enabled on your internet browser.
- Please remember to keep a record of your account log-in Email & Password this Email and Password will be used for all future requests and reporting to Sheltering Arms Foundation.